# Exercise 10: Built-in Models in DME: Population PK/PD Model with PK Fixed

#### Background

The dataset for this exercise contains simulated observations for 200 subjects.

#### **Objectives:**

- Obtain initial estimates using plotting and NCA
- Fit a Population PK model
- Fit a Population PKPD Model with PK parameters "fixed" or "frozen"
- Understand Results

## Part 1a – Exploratory Analysis: Plotting

- 1. Create a new Project and rename the project, pkfix\_pd.
- 2. Import the dataset 'sim3102phx.xls'.
- 3. Right-click on the worksheet and select Send To>Plotting>XY Plot. Plot CONC on the x-axis and EFF on the Y axis, grouping by ID. Execute. View the results.
- 4. Change the scale of the X-axis to logarithmic. From the plot, E0 appears to be 10, EC50 appears to be around 30, and Emax around 100.

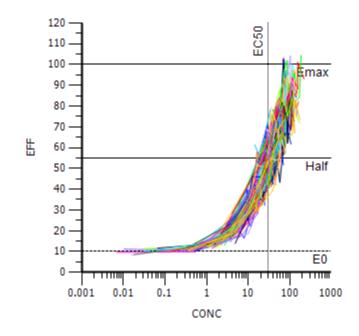

5. Right-click on the worksheet and select Send To>Plotting>XY Plot. Plot CONC on the y-axis and TIME on the X axis, grouping by ID. Execute. View the results.

6. Change the scale of the Y-axis to logarithmic. The PK data appear to follow a 1-compartment model with extravascular absorption. Also, the PK concentration data span several orders of magnitude. This suggests a multiplicative residual error model may be appropriate.

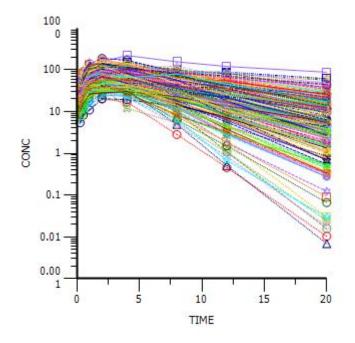

## Part 1b – Exploratory Analysis: NCA to Obtain Initial Estimates

- 7. Right-click on the worksheet and Send to> NCA and Toolbox> NCA.
- 8. Make the following selections.

| <ul> <li>Main (sim 3102phx)</li> <li>Dosing (sim 3102phx)</li> <li>Slopes Selector</li> <li>Slopes</li> </ul> | View Source | pkfix_pd.Data.sim3102phx |      |       |      |               |  |  |  |  |
|----------------------------------------------------------------------------------------------------|-------------|--------------------------|------|-------|------|---------------|--|--|--|--|
| Partial Areas                                                                                                 | Mappings    |                          |      |       |      |               |  |  |  |  |
| PTherapeutic Response                                                                                         |             | None                     | Sort | Carry | Time | Concentration |  |  |  |  |
| ∲Units<br>- 의口 · · · ·                                                                                        | ID          | 0                        | ۲    | 0     | 0    | 0             |  |  |  |  |
| Parameter Names                                                                                               | TIME        | 0                        | 0    | 0     | 6    | 0             |  |  |  |  |
|                                                                                                    | CONC        | 0                        | 0    | 0     | 0    | •             |  |  |  |  |
|                                                                                                    | EFF         | •                        | 0    | 0     | 0    | 0             |  |  |  |  |
|                                                                                                    | DOSE        | <u> </u>                 | ~    | ~     | ~    | ~             |  |  |  |  |

9. Select 'Dosing' in the Setup Tab. Drag the worksheet to the dosing section.

#### Phoenix WinNonlin NLME Connect Version 1.2.1 Hands-on Training Materials

| Main (sim3102phx)                                   | 🛃 🔛 🕒         | $\times$        |              |      |                         |                     |
|-----------------------------------------------------|---------------|-----------------|--------------|------|-------------------------|---------------------|
| ② <mark>Dosing</mark><br>Slopes Selector<br>秒Slopes | 🔲 Use interna | Worksheet Reb   | uild View So |      | orksheet has been selec | ted. Drag a workshi |
| ♥ Slopes Partial Areas                              | Mappings      |                 |              |      |                         |                     |
| P Therapeutic Response                              |               | None            | Sort         | Dose | Time of Dose            | Tau                 |
| ∲Units                                              |               |                 |              |      |                         |                     |
| Parameter Names                                     |               |                 |              |      |                         |                     |
|                                                     |               | 💷 sim3102phx    |              |      |                         |                     |
|                                                     |               | and other print |              |      |                         |                     |
|                                                     |               |                 |              |      |                         |                     |

10. Make the following selections.

| わAain (sim3102phx)<br>わosing (sim3102phx)<br>Slopes Selector<br>わSlopes<br>のPartial Areas | Use intern | Use internal Worksheet Rebuild View Source pkfix_pd.Data.sim3102phx Mappings |        |          |              |     |  |  |  |  |  |
|-------------------------------------------------------------------------------------------|------------|------------------------------------------------------------------------------|--------|----------|--------------|-----|--|--|--|--|--|
| P Therapeutic Response                                                                    |            | None                                                                         | Sort   | Dose     | Time of Dose | Tau |  |  |  |  |  |
| ∲Units                                                                                    | ID         | 0                                                                            | ۲      | 0        | 0            | 0   |  |  |  |  |  |
| 🖗 Parameter Names                                                                         | TIME       | 0                                                                            | 0      | 0        | ۲            | 0   |  |  |  |  |  |
|                                                                                           | CONC       | 6                                                                            | 0      | 0        | 0            | 0   |  |  |  |  |  |
|                                                                                           | EFF        | 6                                                                            | 0      | 0        | 0            | 0   |  |  |  |  |  |
|                                                                                           | DOSE       | $\wedge$                                                                     | $\sim$ | <u> </u> | $\sim$       | ~   |  |  |  |  |  |

- 11. Execute the NCA object.
- 12. Right-click on the "Final Parameters Pivoted" worksheet and Send To> NCA and Toolbox> Descriptive Stats.

| 臣 🚠 🗵 📴 🔭 (<br>Filter:               |       | ID        | Rsq        | Rsq_adjusted | Corr_XY     | No_p | oints_lambda_z  | Lambda_z       | Lambda_z |
|--------------------------------------|-------|-----------|------------|--------------|-------------|------|-----------------|----------------|----------|
| 🖄 Output Data                        | 1     | 1         | 0.99995658 | 0.99991315   | -0.99997829 |      | 3               | 0.16183011     |          |
| 💷 Dosing Used                        | 2     | 2         | 0.82279962 | 0.64559924   | -0.90708303 |      | 3               | 0.059074668    |          |
| 💷 Exclusions                         | 3     | 3         | 0.9995744  | 0.99914881   | -0.99978718 |      | 3               | 0.37013378     |          |
| 🛄 Final Parameters                   | 4     | 4         | 0.99998121 | 0.99997181   | -0.9999906  |      | 4               | 0.12265443     |          |
| 🕮 Final Paramet<br>🎟 Partial Area La | Send  | То        | •          | System       |             | •    | 4               | 0.19603168     |          |
| Plot Titles                          | Refre | sh Result | s ▶        | Data         |             | •    | 4               | 0.19607483     |          |
| 💷 Slopes Setting 📭                   | Copy  | to Data I | Folder     | Plotting     |             | •    | 3               | 0.11400802     |          |
| 💷 Summary Tab 🛃                      | Expor |           |            | NCA and Too  | box         | •    | NCA             |                |          |
| N Observed Y ar 🛃                    | Print |           |            | WNL5 Classic | : Modeling  | r 🛀  | Bioequivalence  |                |          |
| Text Output                          | PKS   |           | •          | Phoenix Mod  | eling       | F 35 | Convolution     |                |          |
| 📑 Core output                        | -     | ndencies  |            | IVIVC        | Ŭ.          | F 36 | Crossover       |                |          |
| ☑ Settings ☑ Warnings/Errors         | 14    |           |            | Table        |             | 2    | Deconvolution   |                |          |
| armings/Errors                       | 13    |           |            | NONMEM       |             |      | Descriptive Sta | ats            |          |
|                                      | 14    |           | 0.9999703  | SAS          |             |      | Linear Mixed E  | ffects         |          |
|                                      | 15    |           | 0.9859520  | SigmaPlot    |             | • 🙀  | NonParametric   | : Superpositio | n        |
|                                      | 16    |           | 0.9913417  | SPlus        |             |      | Semicompartm    |                |          |
|                                      | 17    |           | 0.9770644  | R            |             |      | •               |                | 'a       |
|                                      | 18    | 18        | 0.9914349  |              |             |      | 3               | 0.081432102    |          |
|                                      |       | 10        | 0 02047111 | n 94004222   | -0 05041186 |      | 3               | 0.06830763     |          |

- 13. Summarize the following variables.
  - Lambda\_z
  - Vz\_F\_obs
  - Cl\_F\_obs
  - Vz\_F\_pred
  - Cl\_F\_pred

14. Execute the Descriptive Stats object. Initial estimates for V and Ke are 1 and 0.17, respectively.

| 🗄 🚠 🗵 🎦 😚     | 3 |           |     |       |      |            |             |              |              |             |
|---------------|---|-----------|-----|-------|------|------------|-------------|--------------|--------------|-------------|
| Filter:       |   | Variable  | N   | NMiss | NObs | Mean       | SD          | SE           | Variance     | Min         |
| 🖄 Output Data | 1 | Cl_F_obs  | 195 | 5     | 200  | 0.16869435 | 0.1190977   | 0.0085287633 | 0.014184262  | 0.020077527 |
| Statistics    | 2 | Cl_F_pred | 195 | 5     | 200  | 0.16866492 | 0.11914661  | 0.008532266  | 0.014195915  | 0.020738289 |
| Text Output   | 3 | Lambda_z  | 195 | 5     | 200  | 0.16760659 | 0.094126407 | 0.006740532  | 0.0088597806 | 0.01771128  |
| 🍠 Settings    | 4 | Vz_F_obs  | 195 | 5     | 200  | 1.0362653  | 0.50185848  | 0.035938832  | 0.25186193   | 0.31647184  |
|               | 5 | Vz_F_pred | 195 | 5     | 200  | 1.0362081  | 0.50350808  | 0.036056962  | 0.25352039   | 0.31677626  |

## Part 2 – Population PK Base Model

- 15. Right-click on the worksheet and Send To>Phoenix Modeling>Phoenix Model.
- 16. Set up the model mappings and Built-in options as shown below. The options are: PK model, Micro, Parameterization, Extravascular, 1 compartment, Multiplicative Residual Error. DOSE is mapped to Aa, and CONC is mapped to CObs.

| Setup Results Verification                |                 |                           |               |                          |                   |               |             |                               |
|-------------------------------------------|-----------------|---------------------------|---------------|--------------------------|-------------------|---------------|-------------|-------------------------------|
| 🔊 Main (sim3102phx)                       | 🧧 🖹 🕒 🗡         | (                         |               |                          |                   |               |             |                               |
| Model<br>愛Dosing<br>愛Parameters           | View Source S   | ource<br>pkfix_pd.Data.si | im3102phx     |                          |                   |               |             |                               |
| 🌮 Parameters. Mapping                     | Mappings        | None                      | Sort          | ID                       | Aa                | Time          | CObs        |                               |
|                                           | ID              | O                         |               |                          | Ma                | 0             | CODS<br>C   |                               |
|                                           | TIME            | 0                         | 0             | 0                        | 0                 | 6             | 0           |                               |
|                                           | CONC            | 0                         | 0             |                          | 0                 | 0             | 6           |                               |
|                                           | EFF             |                           | 0             |                          | 0                 | 0             | 0           |                               |
|                                           | DOSE            | 0                         | 0             | 0                        | 6                 | 0             | 0           |                               |
|                                           |                 | 0                         | 0             |                          |                   |               |             |                               |
| Population? Structure                     |                 | ut Sort Order             |               |                          |                   |               |             |                               |
|                                           | Parameters Inpu | it Options   Initi        | lai Estimates |                          | Viodel Text   Plo | ts no warning |             |                               |
| Туре: РК 🔽                                |                 |                           |               |                          | Set WNL Model     |               | Edit as Gra | aphical >> Edit as Textual >> |
| Parameterization: Absorption:             | Num Compartm    |                           |               | tements:                 |                   |               |             |                               |
| Micro 💌 Extravascular                     | ✓ 1             | 🔽 Ka                      |               | icro(A1, Ke, first = (Aa | = Ka))            |               |             |                               |
| tlag?     Ka = Ke ?                       | 🔲 Elim. Cpt.?   | V                         |               | epoint(Aa)               |                   |               |             |                               |
| Closed form?                              |                 | Ke                        |               | A1 / V                   |                   |               |             |                               |
| Infusions possible?                       |                 |                           |               | r(CEps = 1)              |                   |               |             |                               |
| Residual Error:                           |                 |                           | obs           | erve(CObs = C * (1 + )   | (Eps))            |               |             |                               |
| C CObs CEps = Multiplicativ v<br>Stdev: 1 | BQL?            |                           |               |                          |                   |               |             |                               |

17. Click on the Initial Estimates Tab. Select the "log" and "overlay" checkboxes. Move the sliders to obtain initial estimates and/or use the initial estimates obtained from NCA. Click on the left arrow button ('<') when finished to use the number displayed in the field as the initial estimate. The button should turn grey after clicking on it.</p>

| Population?     | Structure Parameters | Input Options      | Initial Estimates | Run Options | Model Text | Plots   no warnings |                      |                    |
|-----------------|----------------------|--------------------|-------------------|-------------|------------|---------------------|----------------------|--------------------|
|                 |                      |                    |                   |             |            |                     | Edit as Graphical >> | Edit as Textual >> |
| Time:           | 1 / 21               | 1000               |                   |             |            |                     |                      |                    |
| 🗹 tvKa          |                      | 100- 🔒 🗎           | 1 1               |             | 1          | 8                   |                      |                    |
| ✓ tvV           |                      | 11-                | 1 1-              |             |            |                     |                      |                    |
| C vs time       | 0.17 Curves?         | 10-                | •                 |             |            |                     |                      |                    |
| C vs time ✓ log |                      | y to initial estim | nate              |             | •          |                     |                      |                    |
| verlay          | ·                    | 0.1-               |                   |             |            | Ū                   |                      | 8                  |
|                 |                      |                    |                   |             |            |                     |                      | 8                  |
|                 |                      | 0.01 -             |                   |             |            |                     |                      | 8                  |
|                 |                      | 0.001              |                   | 5           | 1          | 0                   | 15                   | 20                 |
|                 |                      | 0                  |                   | 0           |            | U                   | 15                   | 20                 |
|                 |                      |                    |                   |             |            |                     |                      |                    |

18. Go to the Run Options tab. Click "Add Table". Click "Structural Parameter". A table of the individual PK parameters will be outputted in a table called Table01 in the results tab after the model is executed.

| Population?            | Structure    | Parameters     | Input Options  | Initial Estimates | Run Optio | ns Model Tex   | Plots   | no warnin | gs    |                      |                    |
|------------------------|--------------|----------------|----------------|-------------------|-----------|----------------|---------|-----------|-------|----------------------|--------------------|
|                        |              |                |                |                   |           |                |         |           |       | Edit as Graphical >> | Edit as Textual >> |
| Method: FOCE L-B       | -            | Stderr:        | Central Diff 💌 | Run Mode          | Ta        | able01 🗴 🗹 📔   |         |           |       |                      |                    |
| Lindstrom-Bates: Bes   |              | Sandwich?      |                | Simple            |           | Add Table      |         |           |       |                      |                    |
| Additive or Log-additi | ive error    | Confidence Let | vel %          | Scenarios         |           | Structural Pa  | rameter |           |       |                      |                    |
| N Iter: 1000           |              | 95             | 5              | Cov. Srch. Step   | pwise Ti  | ìmes:          |         |           |       |                      |                    |
| NonParametric          |              | PCWRES?        |                | Cov. Srch. Sho    | otgun W   | Vhen covr set: |         |           |       |                      |                    |
| Sort Input?            |              | Advanced >     | »>             | Bootstrap         | W         | Vhen dose:     |         |           |       |                      |                    |
| Use MPI?               |              |                |                | Profile           | W         | Vhen observe:  |         |           |       |                      |                    |
| Max ODE: matrix e      | -            |                |                | Sim. / Pred. Cł   | heck Va   | ariables: Ka.  | √.Ke    |           |       |                      |                    |
| Synthetic Gradien      | nts?         |                |                |                   |           | TAD IF         | ES 🗌    | Weight    | IWRES |                      |                    |
|                        |              |                |                |                   |           |                |         |           |       |                      |                    |
| Properties Informa     | ation Histor | у              |                |                   |           |                |         |           |       |                      |                    |

19. Execute the PK model.

### Part 3 – Population PD Base Model with PK Frozen

- 20. In the Results tab of the PK model, verify that the results look reasonable (thetas have low CV%,
- estimates are plausible, etc). If not, check the model settings and initial estimates and re-execute.
- 21. In the Object Browser, right-click on the dataset "sim3102phx" and Send To>Data>Merge Worksheets.

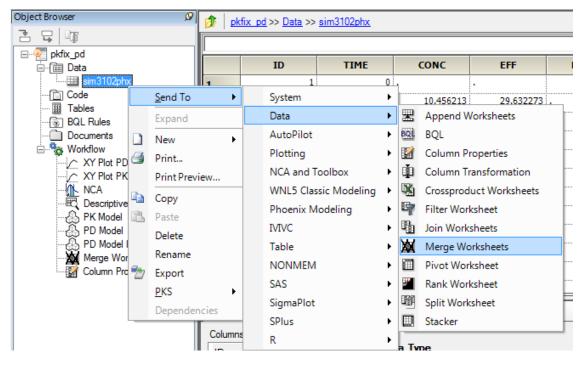

22. For Worksheet 1, Sort by ID and Include everything else.

| Setup Results Verification          |               |                                      |      |                 |  |  |  |  |
|-------------------------------------|---------------|--------------------------------------|------|-----------------|--|--|--|--|
| Worksheet 1 (sim3102phx)            | 🛃 🖹 🔒 🕽       | K                                    |      |                 |  |  |  |  |
|                                     | 1 View Source | View Source pkfix_pd.Data.sim3102phx |      |                 |  |  |  |  |
|                                     | Mappings      |                                      |      |                 |  |  |  |  |
|                                     |               | None                                 | Sort | Included Column |  |  |  |  |
|                                     | ID            | 0                                    | ۲    | 0               |  |  |  |  |
|                                     | TIME          | 0                                    | 0    | ۲               |  |  |  |  |
|                                     | CONC          | 0                                    | 0    | ۲               |  |  |  |  |
|                                     | EFF           | 0                                    | 0    | ۲               |  |  |  |  |
|                                     | DOSE          | 0                                    | 0    | ۲               |  |  |  |  |
|                                     |               | <u>.</u>                             |      |                 |  |  |  |  |
| ۰ III • •                           | Mapping Outp  | ut Sort Order                        |      |                 |  |  |  |  |
| Options                             |               |                                      |      |                 |  |  |  |  |
| Carry Along Data For Like Sort Leve | els           |                                      |      |                 |  |  |  |  |

23. Click on "Worksheet 2".

| Setup Results Verification           |             |                |                    |                           |
|--------------------------------------|-------------|----------------|--------------------|---------------------------|
| Worksheet 1 (sim3102phx)             | 卢 🕒 🚰       | ×              |                    |                           |
| - Worksheet 2                        | View Source | Source         |                    |                           |
| Sort Map                             |             | No worksheet I | has been selected. | Drag a worksheet from the |
|                                      | Mappings    |                |                    |                           |
|                                      |             | None           | Sort               | Included Column           |
|                                      |             |                |                    |                           |
|                                      |             |                |                    |                           |
|                                      |             |                |                    |                           |
|                                      |             |                |                    |                           |
|                                      |             |                |                    |                           |
|                                      |             |                |                    |                           |
|                                      |             |                |                    |                           |
| ۰ III • •                            |             |                |                    |                           |
| Options                              |             |                |                    |                           |
| ·                                    |             |                |                    |                           |
| Carry Along Data For Like Sort Level | s           |                |                    |                           |
|                                      |             |                |                    |                           |

24. Click the "Select Source" button and select Table01 from the PK model.

| Setup Results Verification            |             |                                                                                                    |
|---------------------------------------|-------------|----------------------------------------------------------------------------------------------------|
| Worksheet 1 (sim3102phx)              | 🛃 🖹 🔒       | ×                                                                                                    |
| Worksheet 2                           | View Source | Source                                                                                                    |
| PSort Map                             | Mappings    | Select Object                                                                                                    |
|                                       |             | Project                                                                                                    |
| 4 •                                   |             | Eta Stacked<br>NonParEta<br>NonParOvr<br>NonParStak<br>NonParStak<br>Omega<br>Omega<br>Omega Stderr<br>Overall<br>Residuals<br>Secondary<br>SecondaryStderr<br>StrCovr |
| Options                               |             | StrCovrCat                                                                                                    |
| ☑ Carry Along Data For Like Sort Leve | ls          | Table01<br>Theta<br>ThetaVariance<br>VarCovar<br>Select Cancel                                                                                                    |
|                                       |             | Select Cancel                                                                                                    |

25. For Worksheet 2, Sort by ID and Include Ka, V, and Ke.

| Worksheet 1 (sim3102phx)<br><mark> Worksheet 2 (PK Model.Table</mark> | 01<br>View Source<br>Mappings | Mapped to result of: pkfix_pd.Workflow.PK Model.Table01 |      |                 |  |  |  |  |
|-----------------------------------------------------------------------|-------------------------------|---------------------------------------------------------|------|-----------------|--|--|--|--|
|                                                                       |                               | None                                                    | Sort | Included Column |  |  |  |  |
|                                                                       | Scenario                      | ۲                                                       | 0    | 0               |  |  |  |  |
|                                                                       | repl                          | ۲                                                       | 0    | 0               |  |  |  |  |
|                                                                       | ID                            | 0                                                       | ۲    | 0               |  |  |  |  |
|                                                                       | time                          | ۲                                                       | 0    | 0               |  |  |  |  |
|                                                                       | Ка                            | 0                                                       | 0    | ۲               |  |  |  |  |
|                                                                       | V                             | 0                                                       | 0    | ۲               |  |  |  |  |
|                                                                       | Ке                            | 0                                                       | 0    | ۲               |  |  |  |  |
| •                                                                     | •                             |                                                         |      | <u>.</u>        |  |  |  |  |
| Options                                                               |                               |                                                         |      |                 |  |  |  |  |

- Execute the Merge Worksheets object.
   Right-click on the resulting worksheet and Send To> Data>Column Properties.

| Setup R    | esult                                                           | s Verificati    | ion      |                         |                       |      |                           |                        |                  |                  |     |          |          |           |          |
|------------|-----------------------------------------------------------------|-----------------|----------|-------------------------|-----------------------|------|---------------------------|------------------------|------------------|------------------|-----|----------|----------|-----------|----------|
| H 🖬 🛛      |                                                                 | i 🦻 🖪           |          |                         |                       |      |                           |                        |                  |                  |     |          |          |           |          |
| Filter:    |                                                                 |                 |          |                         | ID                    | TIME |                           | CO                     | NC               | EFF              |     | OSE      | Ka       | v         | Ke       |
| 🖄 Output 🛙 | S Output Data                                                   |                 |          | 1                       | 0                     | Ο.   |                           | •                      |                  |                  | 100 | 0.795626 | 1.36971  | 0.177016  |          |
| 🕮 Resi     | 11                                                              |                 | 2        |                         | 1                     | 0.25 |                           | 10                     | .456213          | 29.632273        | •   |          | 0.795626 | 1.36971   | 0.177016 |
| 🖹 TextOu   |                                                                 | <u>S</u> end To |          | •                       | System                |      | •                         | 23                     | .803469          | 40.989257        |     | 1        | 0.795626 | 1.36971   | 0.177016 |
| 📑 Setti    | Setti Refresh Results<br>Copy to Data Folder<br>Export<br>Print |                 | ults     | •                       | Data                  |      | ⊁                         | 墨                      | Append           | d Worksheets     |     |          | 0.795626 | 1.36971   | 0.177016 |
|            |                                                                 |                 | a Folder | Folder AutoP<br>Plottin |                       | ot   | ► <u>80</u><br>► <b>2</b> |                        | BQL              |                  |     |          | 0.795626 | 1.36971   | 0.177016 |
|            |                                                                 |                 |          |                         |                       | I    |                           |                        | · ·              |                  |     |          | 0.795626 | 1.36971   | 0.177016 |
|            |                                                                 |                 |          |                         | NCA and Toolbox       |      | ۲                         | ф.                     | Column           | n Transformation |     |          | 0.795626 | 1.36971   | 0.177016 |
|            |                                                                 | <u>P</u> KS     |          | +                       | WNL5 Classic Modeling |      | ۲                         | Crossproduct Worksheet |                  | ts               |     | 0.795626 | 1.36971  | 0.177016  |          |
|            |                                                                 | Dependenci      | es       |                         | Phoenia               | -    |                           | 4                      | Filter W         | /orksheet        |     |          | 0.795626 | 1.36971   | 0.177016 |
|            | _                                                               |                 | 10       |                         | IVIVC                 |      |                           | B                      | Join Worksheets  |                  | 100 | 0.795626 | 0.714979 | 0.0643591 |          |
|            |                                                                 |                 |          |                         | Table                 |      | ۲                         | 瀲                      | Merge Worksheets |                  |     | i        |          | i         |          |
| Options    |                                                                 |                 |          |                         | NONM                  | EM   | ۲                         |                        | Pivot Worksheet  |                  |     |          |          |           |          |
| Carry Alor | ng Da                                                           | ta For Like Sor | t Levels |                         | SAS                   |      | ۲                         | 2                      | Rank W           | /orksheet        |     |          |          |           |          |
|            |                                                                 |                 |          |                         | SigmaP                | lot  | ۲                         | Шř                     | Split Wo         | orksheet         |     |          |          |           |          |
|            |                                                                 |                 |          |                         | SPlus                 |      | ۲                         |                        | Stacker          |                  |     |          |          |           |          |
|            |                                                                 |                 |          |                         | R                     |      | ۲                         |                        |                  |                  |     |          |          |           |          |

28. Rename the columns "Ka", "V", and "Ke" to "Kaf", "Vf", and "Kef" using the Options panel. (Hint: Use "Enter" to set the new names or else they might not register as entered.)

| ter:             |    | ID | TIME | CONC      | EFF       | DOSE | Kaf      | Vf       | Kef      |
|------------------|----|----|------|-----------|-----------|------|----------|----------|----------|
| Output Data      | 1  | 1  | 0.   | •         |           | 100  | 0.795626 | 1.36971  | 0.17701  |
| 🕮 Result         | 2  | 1  | 0.25 | 10.456213 | 29.632273 | •    | 0.795626 | 1.36971  | 0.1770   |
| Text Output      | 3  | 1  | 0.5  | 23.803469 | 40.989257 | •    | 0.795626 | 1.36971  | 0.1770   |
| 📑 Settings       | 4  | 1  | 1    | 42.090574 | 49.779381 | •    | 0.795626 | 1.36971  | 0.17701  |
|                  | 5  | 1  | 2    | 48.252579 | 55.837319 | •    | 0.795626 | 1.36971  | 0.17701  |
|                  | 6  | 1  | 4    | 45.250264 | 44.868387 | •    | 0.795626 | 1.36971  | 0.17701  |
|                  | 7  | 1  | 8    | 20.517478 | 53.234272 |      | 0.795626 | 1.36971  | 0.17701  |
|                  | 8  | 1  | 12   | 10.608362 | 32.247845 | •    | 0.795626 | 1.36971  | 0.17701  |
|                  | 9  | 1  | 20   | 2.935427  | 15.502231 | •    | 0.795626 | 1.36971  | 0.17701  |
|                  | 10 | 2  | 0.   |           |           | 100  | 0.795626 | 0.714979 | 0.064359 |
| ptions Defaults  | 10 | 2  |      | •         | 15.502231 |      |          |          |          |
| ) => ID [Double] |    |    | Kef  |           |           |      |          |          |          |

- 29. Execute the Column Properties object.
- 30. Copy/Paste the PK model. Renamed the copied model to "PD model Ind PK fixed".
- 31. Click the "Select Source" button, and select the result from the Column Properties object as the data input for the PD model.

| Object Browser 🧭 | pkfix_pd >> Workflow >> PD Mo                                                                                                    | del Ind PK fixed                                                    |                                                                                                    |
|------------------|----------------------------------------------------------------------------------------------------|---------------------------------------------------------------------|----------------------------------------------------------------------------------------------------|
| E ⊑ III          | Setup Results Verification                                                                                                    |                                                                     |                                                                                                    |
|                  | ♥ Main (Column Properties)<br>Model<br>♥ Dosing<br>♥ Parameters<br>♥ Parameters.Mapping                                                                                                    | View Source<br>Mappings<br>ID<br>TIME<br>CONC<br>EFF<br>DOSE<br>Kaf | Select Object  Project  Project  OmegaStderr  Overal  Residuals  Secondary Secondary Secondary StrCovr StrCovr StrCovrCat Theta Theta ThetaVariance VarCovar |
|                  | ✓ Population?       Structure         Type:       PK/Emax       ▼         Parameterization:       Absorption:         Micro       ▼       Extravascular         tlag?       Ka = Ke ?         ✓       Closed form? | Mapping Ou<br>Parameters Ir<br>Num Compa<br>1<br>Elim. Cpt.         | Merge Worksheets                                                                                                    |

32. Click on the "Structure" Tab at the bottom, and click on the "Setup" Tab at the top. Change the model type to "PK/Emax" and select "Freeze PK" and "Baseline". Map EFF to EObs.

| Setup Results Verification      |                          |                  |                            |                  |                 |              |                              |
|---------------------------------|--------------------------|------------------|----------------------------|------------------|-----------------|--------------|------------------------------|
| ூMain (sim3102phx)              | 🛃 🕒 🔒 🗙                  |                  |                            |                  |                 |              |                              |
| Model<br>ヂDosing<br>ヂParameters |                          | l.Data.sim3102pł | או                         |                  |                 |              |                              |
| Parameters.Mapping              | Mappings                 |                  |                            |                  |                 |              |                              |
|                                 | None                     |                  | ort ID                     | Aa               | Time            | EObs         |                              |
|                                 | D C                      | (                | •                          | 0                | 0               | 0            |                              |
|                                 | TIME O                   |                  |                            | 0                | ۲               | 0            |                              |
|                                 | CONC                     | (                |                            | 0                | 0               | 0            |                              |
|                                 | EFF C                    | (                |                            | 0                | 0               | $\bigcirc$   |                              |
|                                 | DOSE C                   | (                |                            | ۲                | 0               | 0            |                              |
|                                 |                          |                  |                            |                  |                 |              |                              |
|                                 | Mapping Output Sort Ord  | ler              |                            |                  |                 |              |                              |
| Population? Structure           | Parameters Input Options | Initial Estim    | ates Run Options           | Model Text   Plo | its no warnings | 3            |                              |
| Type: PK/Emax                   |                          |                  | (                          | Set WNL          |                 | Edit as Grap | phical >> Edit as Textual >> |
| Parameterization: Absorption:   | Num Compartments:        | Parameters:      | Statements:                |                  |                 |              |                              |
| Micro 💌 Extravascular           | 🕶 1 🔤 💌                  | Ka               | cfMicro(A1, Ke, first = (A | \a = Ka))        |                 |              |                              |
| 🗌 tlag? 📃 Ka = Ke ?             | Elim. Cpt.?              | V                | dosepoint(Aa)              |                  |                 |              |                              |
| Closed form?                    |                          | Ke               | C = A1 / V                 |                  |                 |              |                              |
| Infusions possible?             | Freeze PK?               | EC50             | E = E0 + Emax * C / (E0    | C50 + C)         |                 |              |                              |
| Effect                          |                          | EO               | error(EEps = 1)            |                  |                 |              |                              |
| Emax: 🗹 Baseline 🗖 In           | hibitory 🔲 Sigmoid       | Emax             | observe(EObs = E + EE      | ps)              |                 |              |                              |
| 🗌 Fractional 🔲 F                | reeze                    |                  |                            |                  |                 |              |                              |
| Residual Error:                 |                          |                  |                            |                  |                 |              |                              |
| E EObs EEps = Additive          | BQL?                     |                  |                            |                  |                 |              |                              |
| Stdev: 1 8.422                  | 49 Accept                |                  |                            |                  |                 |              |                              |

33. In the Parameters Tab>Structural Tab, click "Add From Unused". Select "Kaf", "Vf", and "Kef". Click "Add". Click "Yes" for a "Kaf" effect on "Ka", etc, until effects are added for Ka, V, and Ke.

| Population? | Structure           | Parame    | eters Input O | ptions   In                   | itial Estima          | ites Run  | Options | Model Text | Plots no warnings |  |
|-------------|---------------------|-----------|---------------|-------------------------------|-----------------------|-----------|---------|------------|-------------------|--|
| Structural  | Covar. Type   Fixe  | d Effects | Random Eff    | iects Sec                     | ondary                | Scenarios |         |            |                   |  |
| SPam        | Style               | Fixef     | Ran Ranef     | Code                          |                       |           |         |            |                   |  |
| Ка          | Product*exp(et      | ]tvKa     |               | Ka = tvł                      | Ka * Kaf <sup>*</sup> | dKadKaf   |         |            |                   |  |
| V           | Product*exp(et      | tvV       | $\checkmark$  | V = tvV                       | * Vf^dVd              | IVf       |         |            |                   |  |
| Ке          | Product*exp(et      | tvKe      | $\checkmark$  | Ke = tvl                      | Ke * Kef              | dKedKef   |         |            |                   |  |
| EC50        | Product*exp(et      | tvEC50    | ✓ nEC50       | EC50 = 1                      | tvEC50 *              | exp (nEC5 | 0)      |            |                   |  |
| EO          | E0 Product*exp(et   |           | ✓ nE0         | E0 = tvE0 * exp(nE0)          |                       |           |         |            |                   |  |
| Emax        | Emax Product*exp(et |           | 🗸 nEmax       | ax Emax = tvEmax * exp(nEmax) |                       |           |         |            |                   |  |
|             |                     |           |               |                               |                       |           |         |            |                   |  |
| Covaria     | te Center           | Pos?      | Direction     | Ka                            | V                     | Ke        | EC50    | E0         |                   |  |
| × Kaf       |                     |           | Backward      | Yes                           | No                    | No        | No      | No         |                   |  |
| x Vf        |                     |           | Backward      | No                            | Yes                   | No        | No      | No         |                   |  |
| × Kef       |                     |           | Backward      | No                            | No                    | Yes       | No      | No         |                   |  |
| Add Co      | ovariate            |           | •             |                               |                       |           | - F     |            |                   |  |
| Add From    | m Unused            |           |               |                               |                       |           |         |            |                   |  |

34. Select the Fixed Effects Tab. Enter initial estimates for the PD model as shown below. Freeze the PK parameters to 1 (Note: Parameters are frozen if the "freeze" check box is greyed out).

| Population |          | Structure | Parame     |          | Input Options |           | Run Optic |            |
|------------|----------|-----------|------------|----------|---------------|-----------|-----------|------------|
| Structural | Covar. T | ype Fix   | ed Effects | Rar      | ndom Effects  | Secondary | / Scen    | arios      |
| Fixef      | Initial  | Lower*    | Upper *    | Freeze   | Estimate      |           | Units *   | (*=optiona |
| tvKa       | 1        |           |            |          | 1             | Accept    |           |            |
| tvV        | 1        |           |            |          | 1             | Accept    |           |            |
| tvKe       | 1        |           |            |          | 1             | Accept    |           |            |
| tvEC50     | 35       |           |            |          | 40.7002       | Accept    |           |            |
| tvE0       | 10       |           |            |          | 10.0743       | Accept    |           |            |
| tvEmax     | 100      |           |            |          | 99.6171       | Accept    |           |            |
| dKadKaf    | 1        |           |            | <b>V</b> | 1             | Accept    |           |            |
| dVdVf      | 1        |           |            | <b>V</b> | 1             | Accept    |           |            |
| dKedKef    | 1        |           |            | <b>V</b> | 1             | Accept    |           |            |
| Accept     | All      |           |            |          |               |           |           |            |

35. Execute the model object and view the results.

#### Part 4 – Covariance Model

- 36. Look at the Omega Worksheet and note the high shrinkage values for several of the parameters. Click on the Parameters Tab>Strucutral Tab. Remove the random effects for the parameters with the highest shrinkage values, one at a time (if time permits), executing the model and viewing the results until all random effects left in the model have fairly low shrinkage values (less than 0.3 or 0.4).
- 37. Save the project and continue on to the next exercise without closing.